# <span id="page-0-0"></span>**Share Table Schemas to a database**

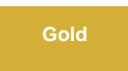

By default, table schemas are created by passing your ServiceNow instance username and password into the **<instance\_connection>** tag of the **age nt.xml** file created upon [installation of the DataSync Agent.](https://docs.perspectium.com/display/gold/Install+the+DataSync+Agent) Alternatively, you can send ServiceNow table schemas directly to a database that your DataSync Agent replicates to.

**NOTE:** Table schemas can be shared through [bulk share](https://docs.perspectium.com/display/gold/Create+a+ServiceNow+bulk+share) only.

## **Procedure**

To share table schemas from ServiceNow to a database through the DataSync Agent, follow these steps:

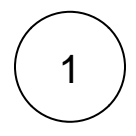

2

#### **Access agent.xml**

Navigate to the directory in which your **agent.xml** file was saved upon [installation of the DataSync Agent](https://docs.perspectium.com/display/gold/Install+the+DataSync+Agent). Then, open the **agent. xml** file in a text editing application.

#### **Remove and add a directive**

Delete the **<instance\_connection>** tag. Then, within the **<task>** tag, add a self-closing **<use\_cache/>** tag.

Your **agent.xml** file will look like the following example:

```
<?xml version="1.0" encoding="ISO-8859-1" standalone="no"?>
<config>
  <agent>
     <subscribe>
       <task>
         <task_name>example_subscribe</task_name>
         <message_connection password="encrypted:XXXXX" queue="psp.out.replicator.example" 
use_basic_consume="true" user="exampleUser">amqps://example.perspectium.net<
/message_connection>
         <handler>com.perspectium.replicator.sql.SQLSubscriber</handler>
         <decryption_key>The cow jumped over the moon</decryption_key>
         <database_type>mysql</database_type>
         <database_server>exampleHost</database_server>
         <database_port>3306</database_port>
         <database_user>exampleUser</database_user>
         <database_password>encrypted:XXXXX</database_password>
         <database_parms>characterEncoding=UTF-8</database_parms>
         <database>psp_repl</database>
         <use_cache/>
      \langle/task>
     </subscribe>
     <max_reads_per_connect>4000</max_reads_per_connect>
     <polling_interval>5</polling_interval>
     <skip_message_set_processing/>
  </agent>
</config>
```
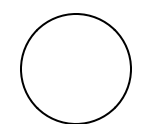

Log into your ServiceNow instance. In ServiceNow's left side navigation window, navigate to **Perspectium** > **Replicator** > **Bulk Share** or simply type and then click on **Bulk Share**. Then, click the timestamp next to the name of the bulk share table schemas for or [create a new one.](https://docs.perspectium.com/display/gold/Create+a+ServiceNow+bulk+share)

## **Enable Advanced option**

Check **Advanced**. Once that option is checked, an **Advanced** tab will appear with the rest of the selection tabs.

#### **Enable Share Schema**

Check **Share Schema**. Once that option is checked, the **Target Application** field will appear. In that field, select **Replicator Agent.**

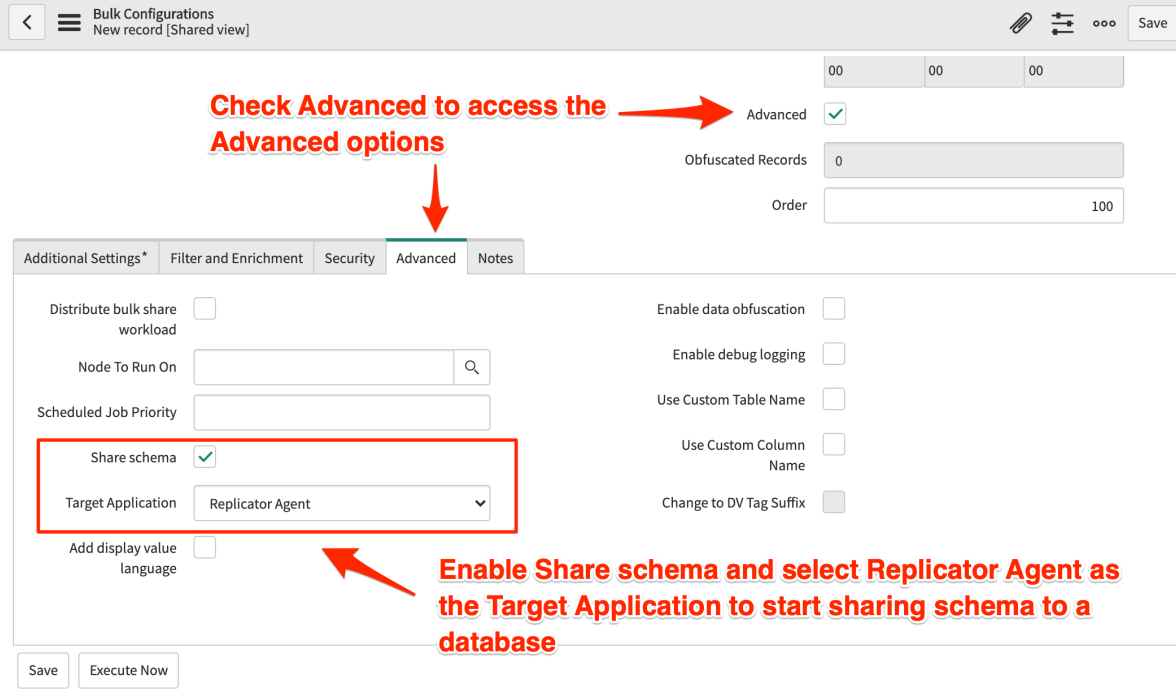

6

#### **Save the form**

Click the **Save** or **Update** button at the bottom of the form to save the configurations for your bulk share.

## **Similar topics**

- [Set up DataSync Agent with supported databases](https://docs.perspectium.com/display/gold/Set+up+DataSync+Agent+with+supported+databases)
- [Third Party Libraries](https://docs.perspectium.com/display/gold/Third+Party+Libraries)
- [Excluding column DataSync Agent configuration](https://docs.perspectium.com/display/gold/Excluding+column+DataSync+Agent+configuration)
- [Share Table Schemas to a database](#page-0-0)
- [Set up DataSync Agent to share to/from Files](https://docs.perspectium.com/pages/viewpage.action?pageId=12139628)

## **Contact Perspectium Support**

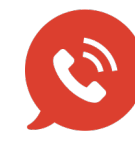

**US: [1 888 620 8880](tel:18886208880) UK: [44 208 068 5953](tel:442080685953) [support@perspectium.com](mailto:support@perspectium.com)**

5

4